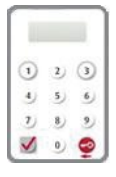

The Bank has adopted the "Security Device" as the two-factor authentication tool to enhance protection for you. All online transactions conducted through "BOCNET HK" should be verified by a one-time password generated by the "Security Device". Online transactions can be categorised into two types: "General Transaction" and "Designated Transaction". The verification methods provided by the "Security Device" for these two transaction types are different. To use the "Security Device", you should apply for the "Security Device" and complete the online enrolment.

# **4.1 Application Method**

Please fill in the "Security Device Application and Status Reset Form for Primary User" and submit the original copy to the bank. The form can be downloaded at our website > "Tools" > "Download Forms".

If the battery of the "Security Device" is running low, customers can apply for a new "Security Device" via "BOCNET HK". The existing "Security Device" is still valid until the completion of the online enrolment of the new "Security Device".

### **Primary User (PU) \* Delegated User (DU) \***

"Security Device" application of Delegated User should be submitted by Primary User via "BOCNET HK". Primary User shall choose the application purpose and the application needs to be verified by onetime password generated by the "Security Device".

\* For the definition of Primary User and Delegated User, please refer to "Types of Users" in Section 5.

### **Enrolment of "Security Device"**

After receiving the "Security Device", the respective user is required to enroll the "Security Device" via "BOCNET HK" within 30 days.

#### **Step 1 – Enter the Serial Number and Security Code**

The respective user should enter the serial number imprinted on the back of the "Security Device", and then enter the security code generated by the "Security Device" after pressing the button  $\bullet$ 

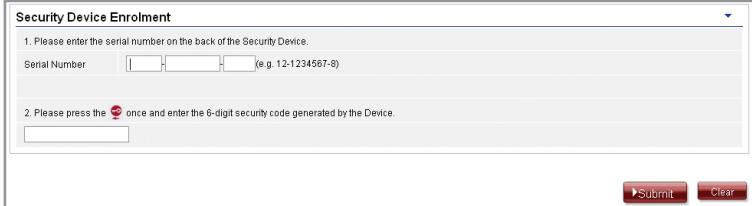

# **Step 2 – Confirmation of enrolment (A) Users with e-Cert**

The respective user should enter his / her e-Cert password.

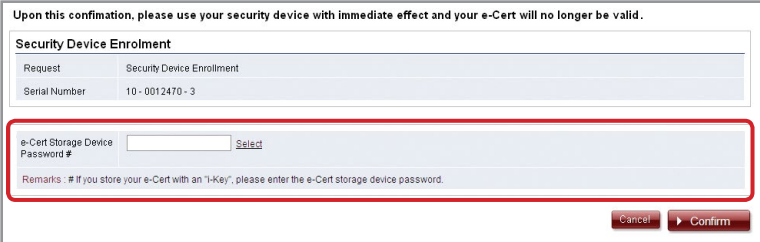

#### **(B) Users without e-Cert**

The respective user should confirm whether the serial number shown on the screen is correct.

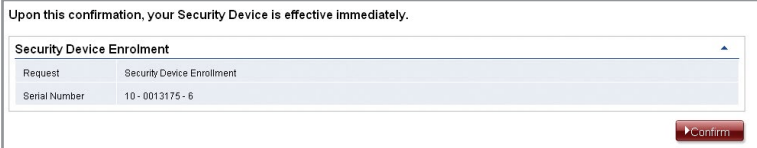

## **Step 3 – Enrolment completed**

"Security Device" enrolment is completed.

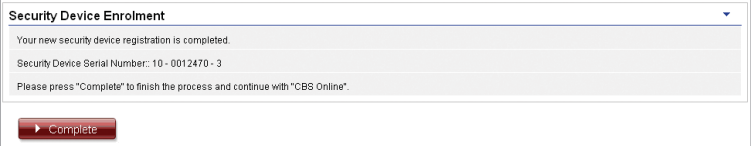

# **4.2 Reset the "Security Device"**

#### **The "Security Device" should be reset in the following situation(s):**

Situation 1: the user has not completed the online enrolment of "Security Device" within 30 days after receiving it.

Situation 2: the user wrongly enters the one-time password for more than 5 times.

The "Security Device" of the Delegated User can be reset by the Primary User via "BOCNET HK" (please refer to the picture below). To reset the "Security Device" for the Primary User, the Primary User can call Customer Hotline at (852) 3988 1288.

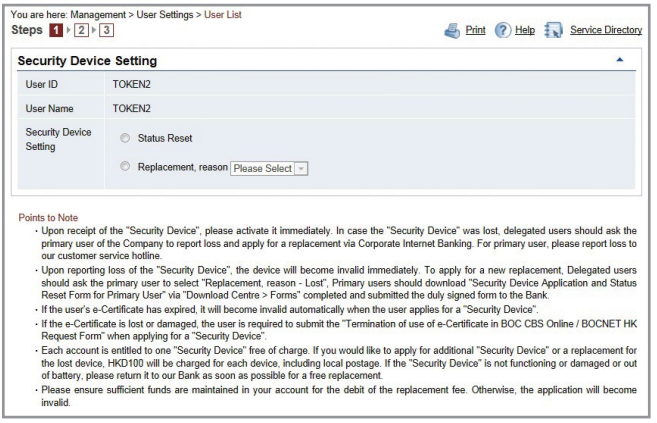

# **4.3 Authorise Transactions**

#### **4.3.1 General Transaction**

If authorisation is required for "General Transaction", the following information will be shown at the bottom of the confirmation page:

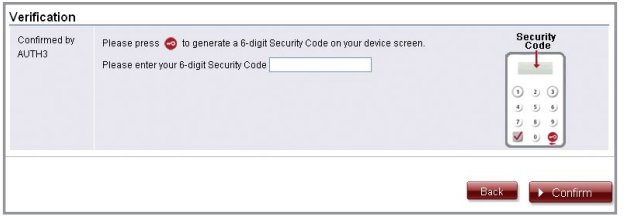

Press on the "Security Device" to generate a 6-digit Security Code, then enter the Security Code in the respective column and press  $\rightarrow$  Confirm to complete the authorisation process.

If authorisation is required for "Designated Transaction", the following information will be shown at the bottom of the confirmation page:

## **1. Transfer to "Non-listed Beneficiary Account"**

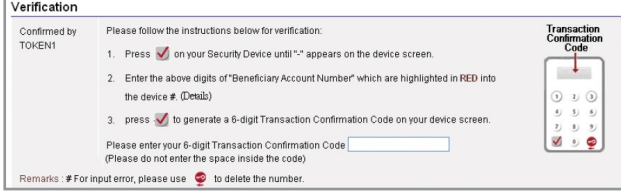

# **2. Bill Payment (payment transaction to "Banking and Credit Card Services", "Credit Services" or "Securities Brokers")**

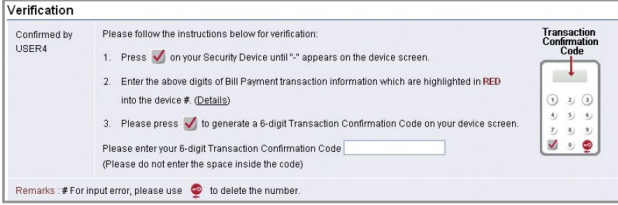

# **3. Issue Demand Draft to "Non-listed Beneficiary Account"**

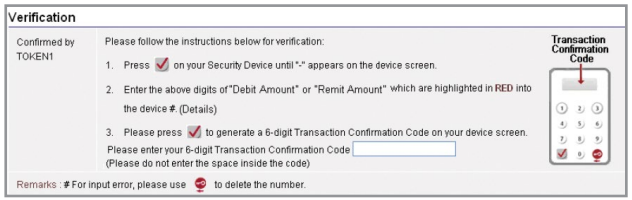

# **4. Multiple Transactions (e.g. Payroll, Bulk Payments, Autopay-Out and Autopay-In, etc.)**

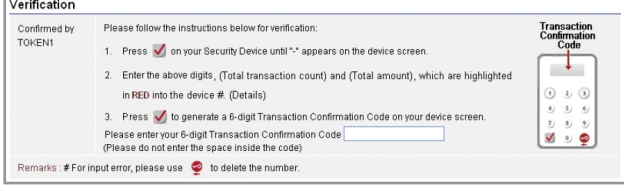

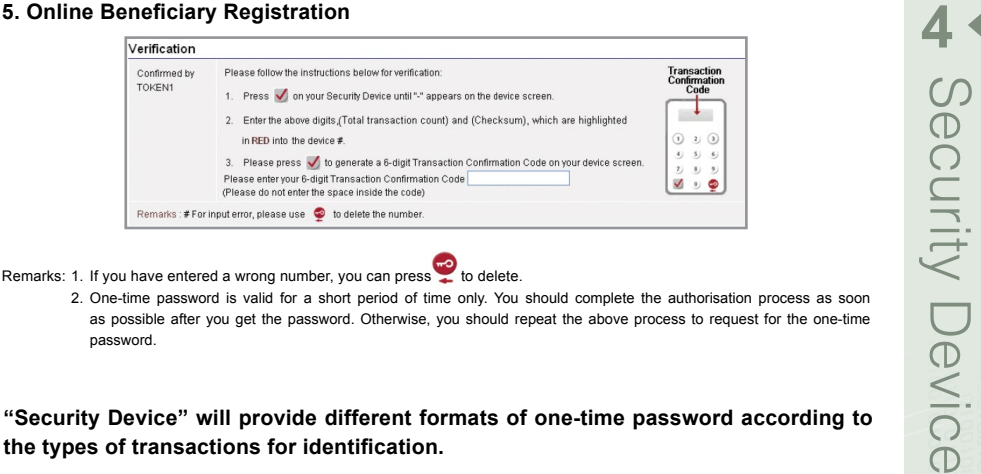

- Remarks: 1. If you have entered a wrong number, you can press to delete.
	- 2. One-time password is valid for a short period of time only. You should complete the authorisation process as soon as possible after you get the password. Otherwise, you should repeat the above process to request for the one-time password.

**"Security Device" will provide different formats of one-time password according to the types of transactions for identification.** 

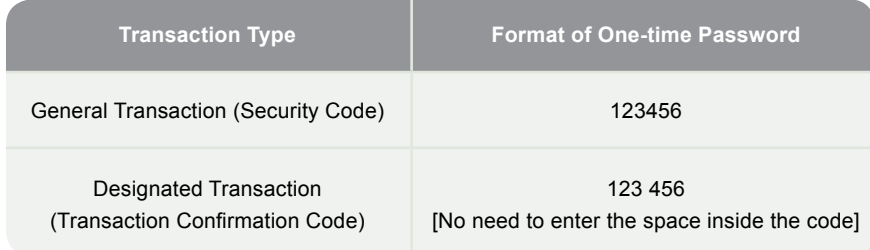

## **Authorisation of transactions**

Authorisers should note that different verification methods are adopted for the "Security Device" and the e-Cert when conducting "General Transactions" and "Designated Transactions" online:

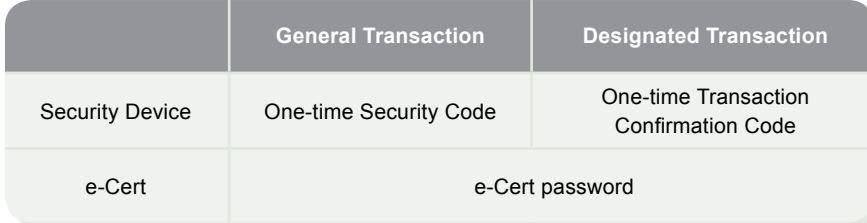